# Create a Scrapbook Page **from Scratch**

You can preserve your special memories by featuring your digital photos in a scrapbook layout you create yourself! With Paint Shop Pro Studio, you can make everything from the background paper to the embellishments. You'll have so much fun creating this scrapbook page, you'll want to make pages for all your photos.

#### What you'll need:

- Paint Shop™ Pro® Studio
- Two digital pictures of your choice

**NOTE**: To complete this tutorial, you will need to make sure you've downloaded and installed Paint Shop Pro Studio's Resource Pack 1.

#### When you complete this tutorial, you'll be able to:

- Add a Picture Frame to a photo
- **Nork with Preset Shapes**
- Adjust layer transparency
- Add Text to your layout
- **Nork with Picture Tubes**
- Add Drop Shadows

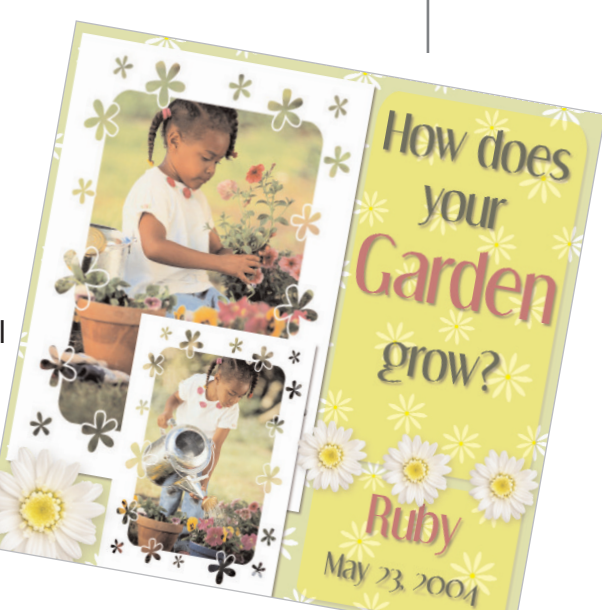

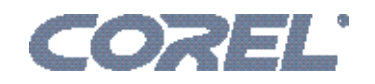

# Open the Digital Photos You'll Include in your Scrapbook Page

1. Choose **Start > Programs > Jasc Software > Jasc Paint Shop Pro Studio** or double click the Paint Shop Pro Studio Icon on your desktop to open Paint Shop Pro Studio.

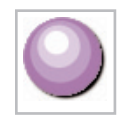

2. Choose **File > Browse** and browse to the photos you'd like to use in your scrapbook page are saved. When you find the images, double-click each of the thumbnails to open them in Studio.

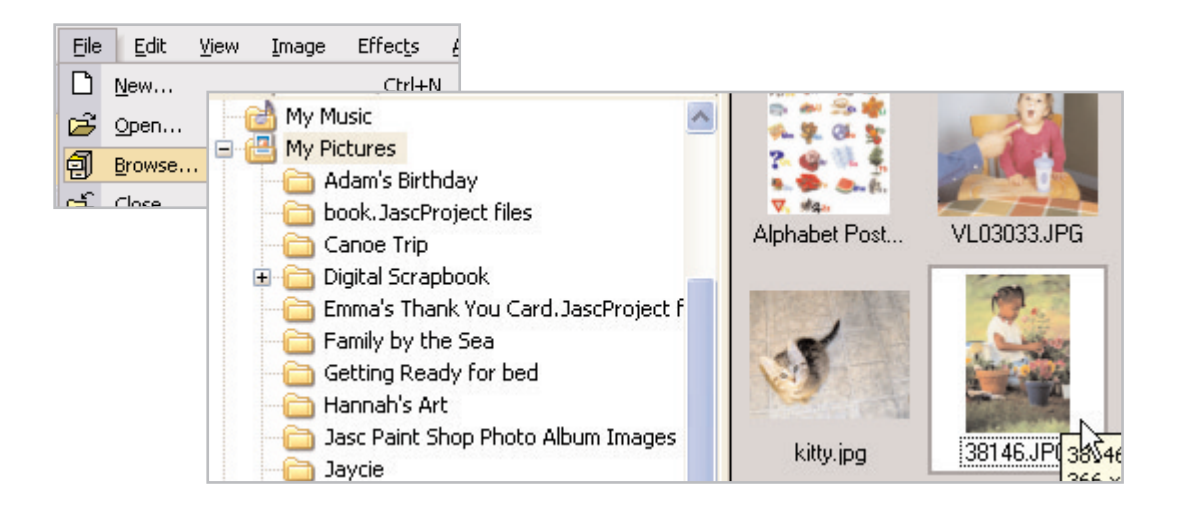

# Add a Picture Frame

3. Now you should have two open images in your workspace. Click the Title Bar of one of the photos to make it the active photo. Now choose **Image > Picture Frame**.

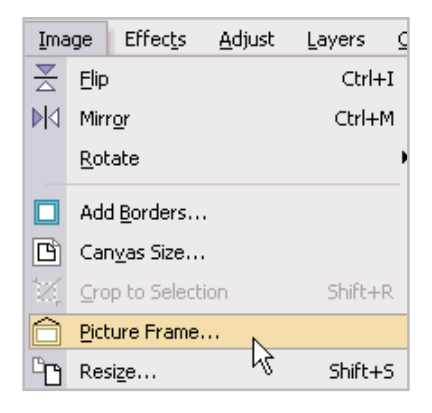

 $4.$  In the Picture Frame dialog, click the arrow next to the thumbnail of the frame. When creating your own scrapbook pages, you can choose any frame you like best. For the sake of this tutorial, it would be wise to choose one of the Edge Fun frames. For our example we're going to use **Edge Fun 03**.

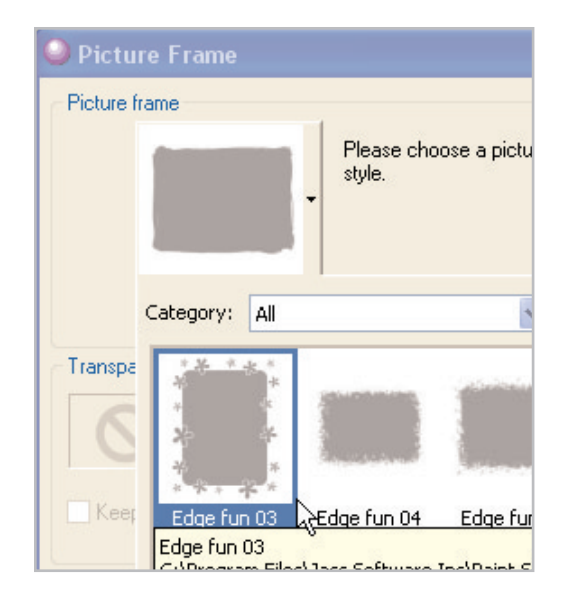

5. In the **Orientation** section we selected **Frame canvas** and **Frame outside of the image**, but you can choose the settings that work best for you. Once you're happy with the frame looks on your photo, click **OK**.

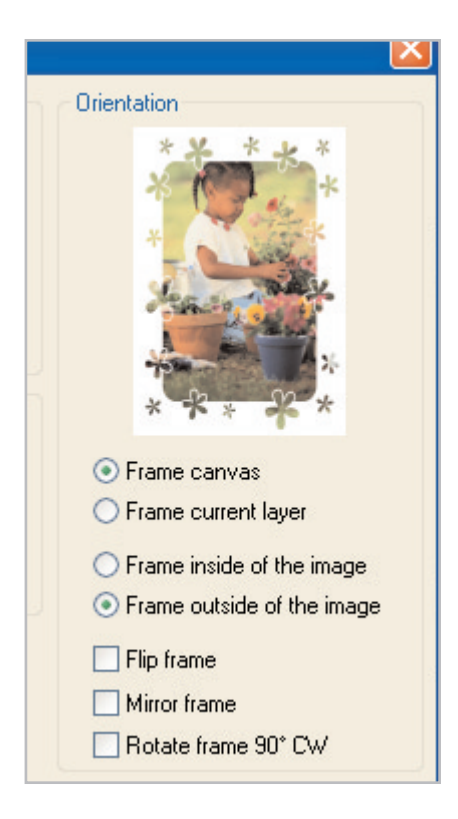

 $6.$  Now you should have a framed photo! To make the photo and frame easier to drag and drop into our scrapbook layout (which we'll start in a minute), choose **Layers > Merge > Merge All (Flatten)**.

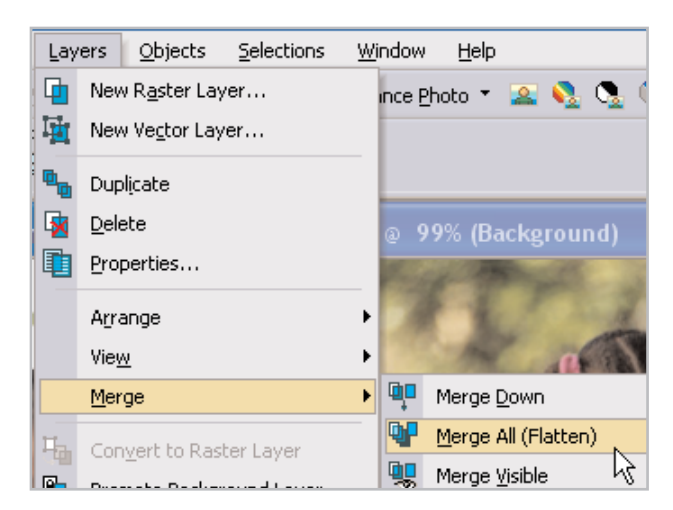

7. So we don't save over the top of your unframed photo, choose **File > Save As**. In the Save As dialog, give the photo a new name and click **Save**.

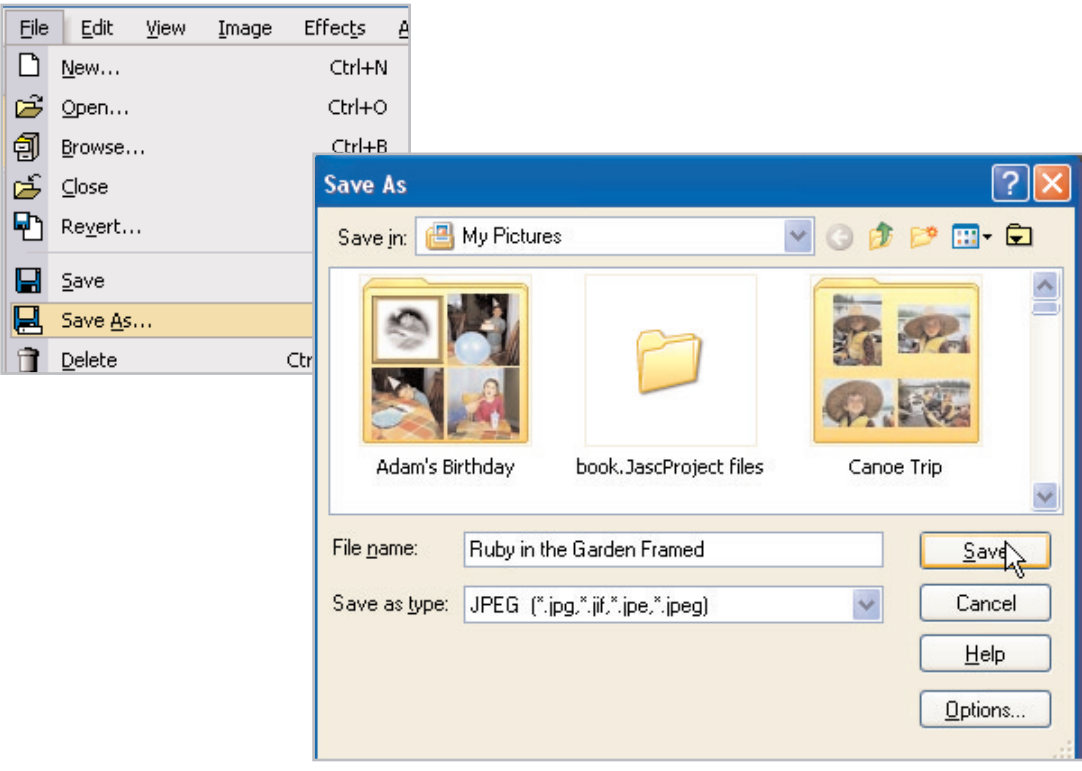

8. Now, repeat Steps 3 - 7 on the other photo you opened in Step 2. Once you've saved your second photo with a new name, we're ready to start scrapbooking.

### Create a New Image for your Background Paper

- 9. Choose **File > New**. In the New Image dialog use these settings:
	- Width: **8**
	- Height: **8**
	- Units: **Inches**

Dı Ê

Once you've made these changes, click **OK**.

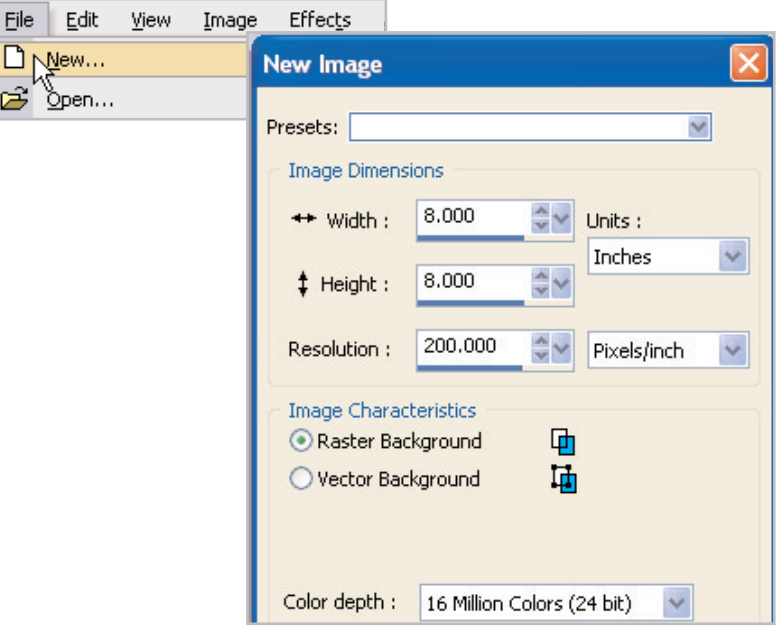

ல

# 10. Here's where we get to have a

little fun. Select the **Flood Fill** Tool from the Tools Toolbar. Now click the **Foreground** Swatch on the Materials Palette. In the Material Properties dialog, select the **Pattern** Tab. Now, click the arrow next to the thumbnail of the pattern. You can

scroll to find a pattern you like that will best suit your photos, for our example we're using **Floral 15**. Once you select a pattern, click **OK** to close the dialog.

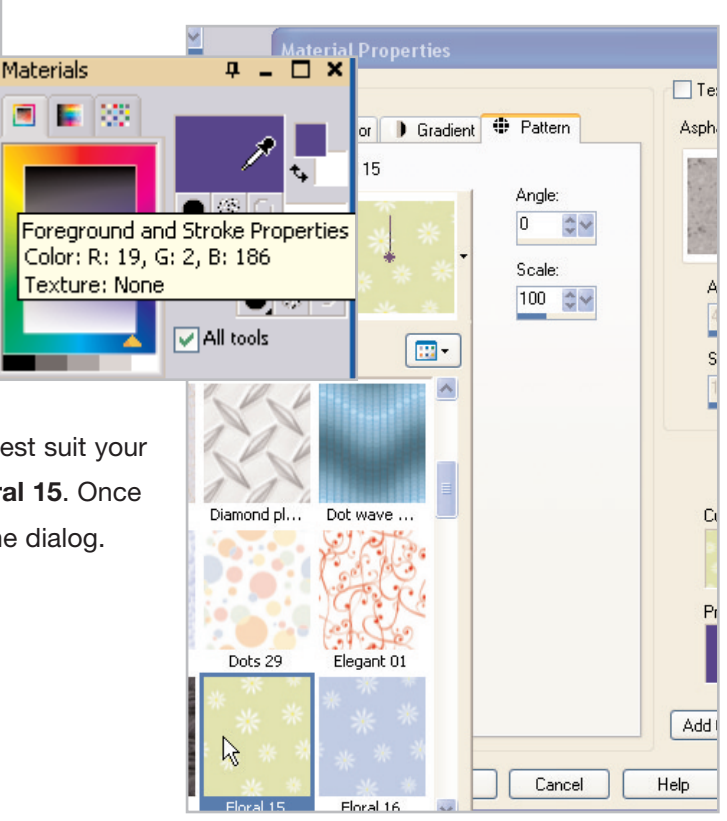

11. Now click once inside the new image you just created to fill it with your pattern.

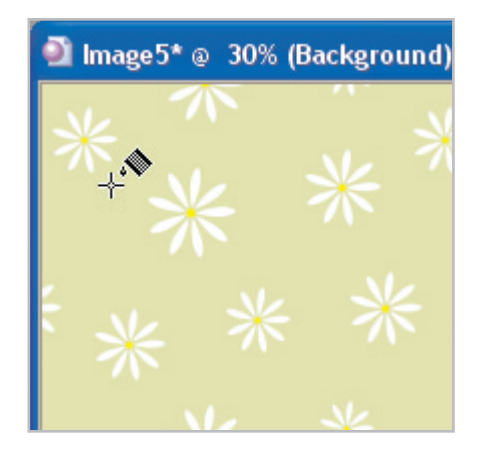

 $12.$  It's probably a good idea to save your new image now, and remember to save often throughout this tutorial.

#### Add Photos to your Layout

13. You should still have the photos you want to use in your layout open in your Studio workspace. If not, open them again (following the instructions in Step 2). Click one of the photos to make it the active image. You might have to do a little re-arranging, because you'll still need to see your Scrapbook Layout image. You can adjust the size of your images by clicking the corner of the title bar and dragging it to a different size.

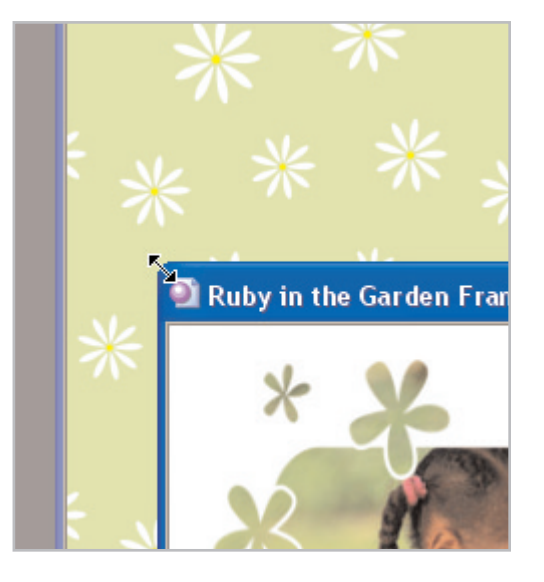

14. Okay, take a look at the Layer Palette. Mouseover the **Background** layer, you should see a small thumbnail of your photo. If not, click one of your photos to make it active. Now, click the **Background** layer and drag it onto your background paper image. You should see your cursor change like the one shown here. Once the cursor changes, let go and your photo should appear on your background paper.

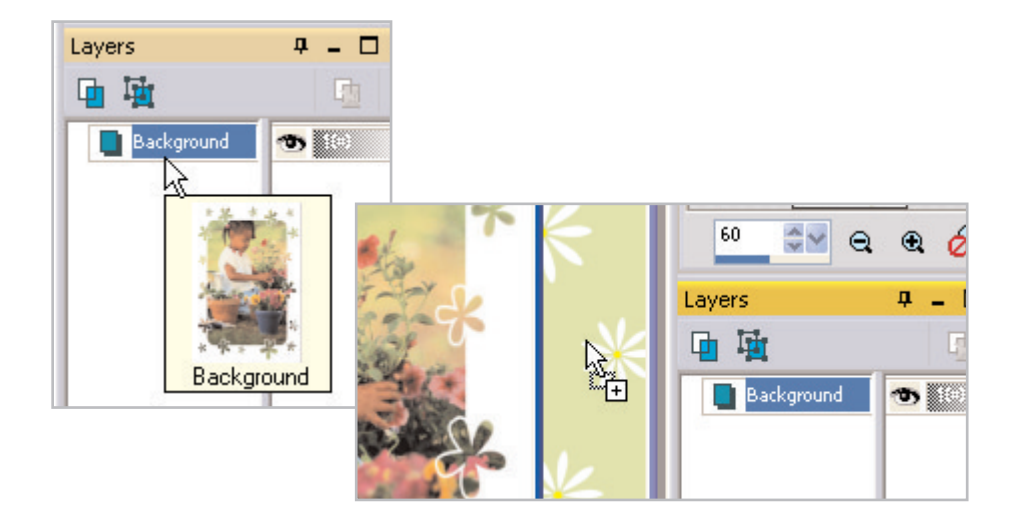

 $15.$  Repeat Steps 13 and 14, so that both your photos are now on your background paper. When you're done your image should look a little like the one shown here.

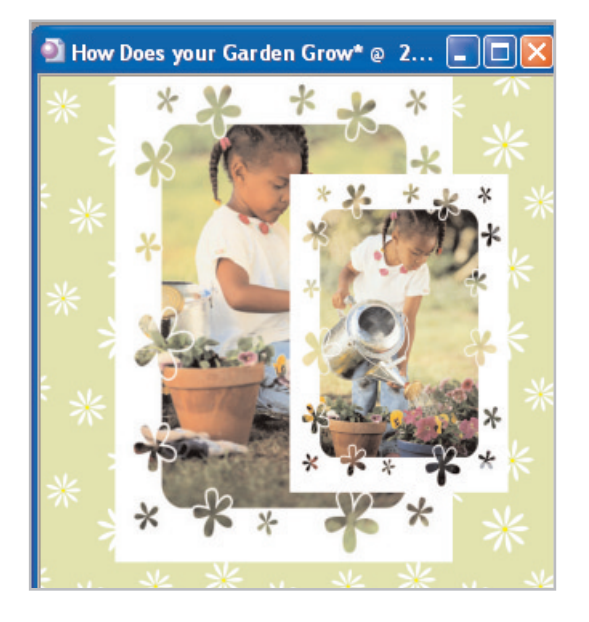

# Rename Layers

16. Before we go on, it's a good idea to rename the layers in your background paper image, just so we can keep track of what's where. To rename the layers, right-click one of the raster layers and choose **Rename**. Enter a new name for the layer. Repeat this process for both layers. In this example we called ours Ruby Sitting and Ruby Standing.

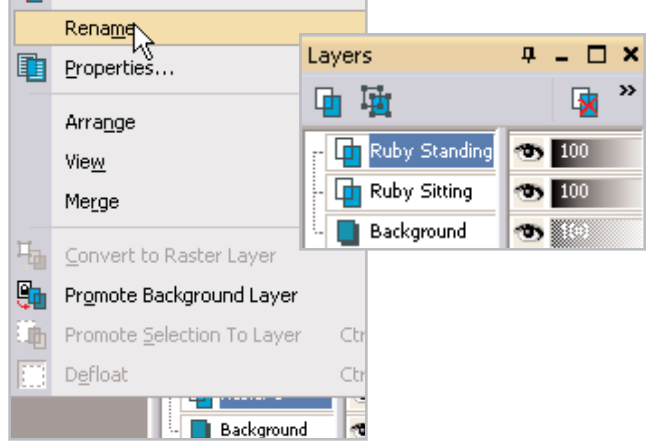

## Resize Photos

17. In our example, the photos we added aren't quite the size we like. It's easy to resize them once they're already in your layout. On the Layer Palette, click the photo you want to resize. This will make it the active layer. Select the **Deform** Tool from the Tools Toolbar. You'll see your photo surrounded by a red box. To resize the photo proportionately, right-click one of the corner boxes and drag the photo to the size you want it. To move the photo around your layout, click the center circle and drag it into place.

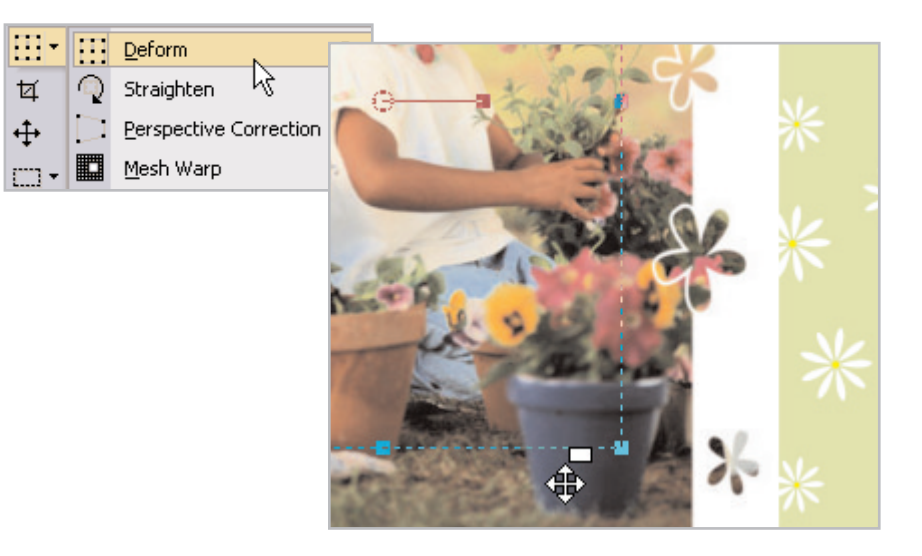

18. Repeat this process for each of the photos in your layout, resizing and moving them around the background paper until you get them in a position you like. You can see here how we've arranged our photos.

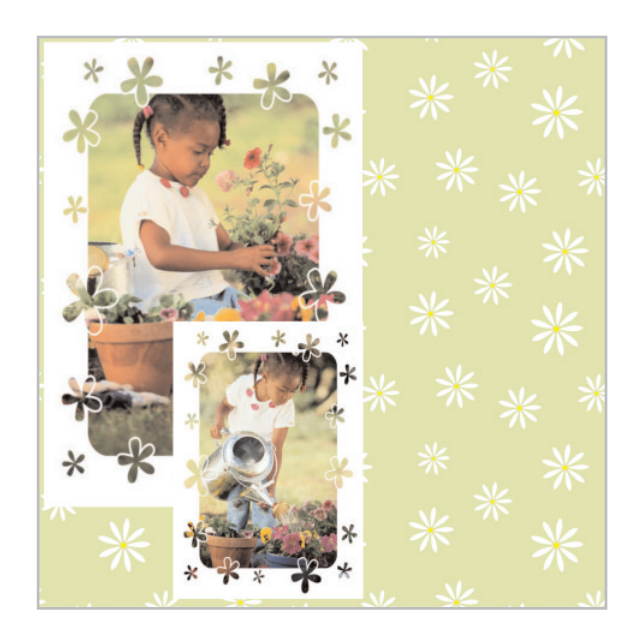

# Add Journaling Mats

19. Now we're going to add a vellum-like mat for our journaling. This is super easy and gives our layout a unique look. Select the **Preset Shapes** Tool from the Tools Toolbar. On the Tool Options Palette, click the arrow next to the shape list to reveal all the shapes you can choose from. Select the **Rounded rectangle**.

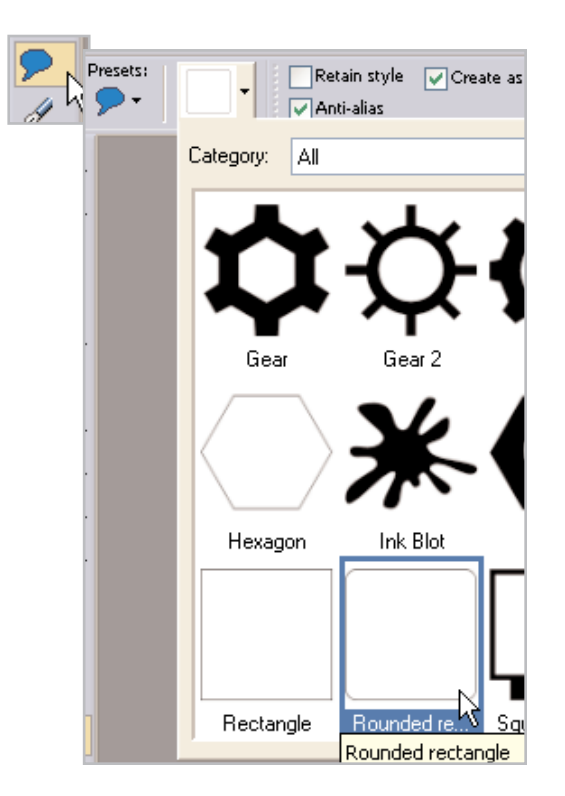

20. Once you choose the rectangle shape, on the Tool Options Palette, unmark **Retain Style** and make sure the line width is set to **0**.

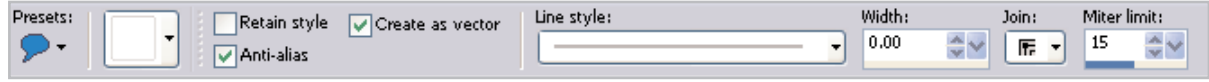

21. Before we draw the shape, we're gonna add a color to our rectangle. Click the **Background**  swatch on the Materials Palette. You can choose any color you like by clicking anywhere on the color wheel, selecting a color box, or, in our case, selecting a color from our layout. Just click the color you like so it appears in the **Current** area of the Material Properties dialog. Once you find the color you want, click **OK**.

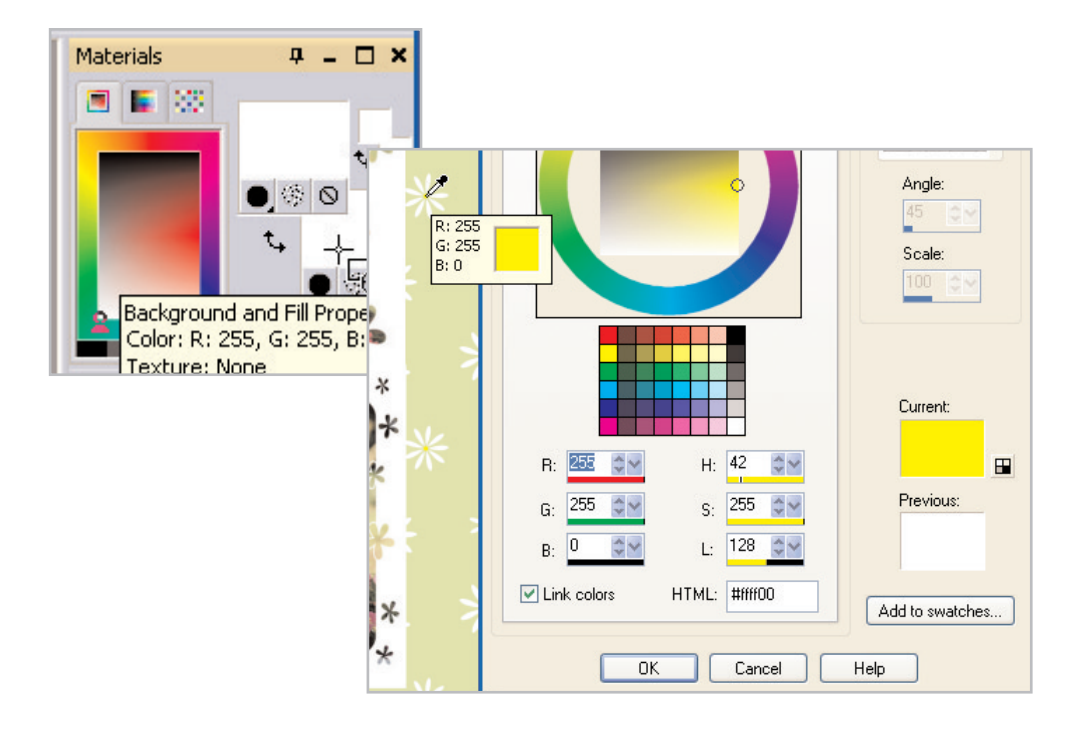

22. Now, click next to the area near the top of your photo and drag to draw a rectangle. Once you let you go of the mouse, you'll see your rectangle appear. You can click the center circle to move it into place. We drew two rectangles, one for the journaling and one for the date.

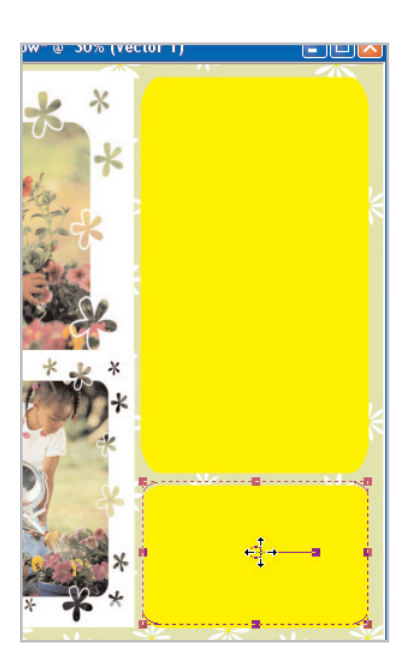

- $23.$  Before you perform the next step, you'll want to rename the vector layer we created when we drew the mats. Follow the same process you used in Step 16 to rename this layer. We called ours journaling mats.
- $24.$  Now to give the mats a vellum-like look, we'll need to adjust the opacity of this layer. On your Layer Palette, you should have a gradient next to the layer name. The gradient probably says 100. If you can't see the slider at the end of the gradient, make your Layer Palette wider, by clicking the side and dragging out. Once you see the slider, click it and drag to about **36**. As you drag the

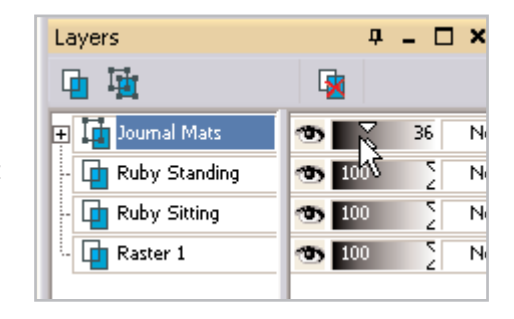

slider you'll be able to see your rectangles grow transparent.

### Add a Drop Shadow

 $25.$  Since we want our drop shadow at full strength, we'll need to convert the vector layer with the journaling mats to raster. Right-click this layer and choose **Convert to Raster Layer**.

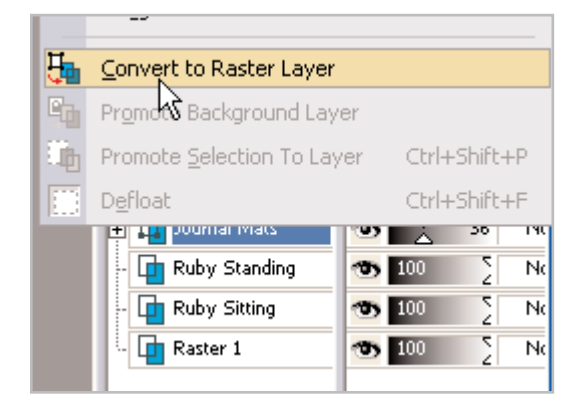

26. Now choose **Effects > 3D Effects > Drop Shadow**. In the Drop Shadow dialog, you can choose the settings you like best. Here's what we choose:

- Vertical: **7**
- Horizontal: **7**
- Opacity: 50
- Blur: **10**
- Color: **Black**

Once you have the settings you like, click **OK**. You can add drop shadows to your framed photos by simply clicking the layer in the Layer Palette, and repeating Step 26.

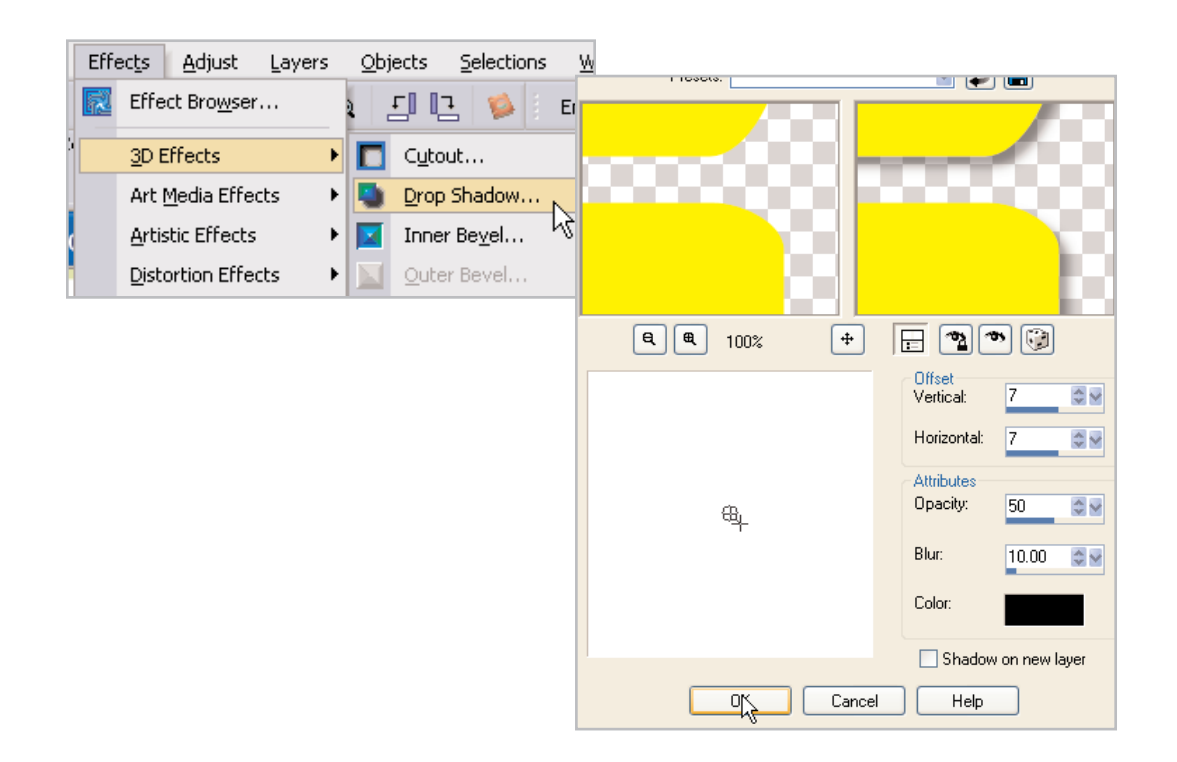

### Add Journaling

 $27.$  This is the fun part, where you get to add your thoughts, give your page a title, or whatever else you can dream up! Select the **Text** Tool from the Tools Toolbar. On The Tool Options Palette at the top of the screen, you can choose the font, font size, and style you want. Make sure you mark **Create as Vector**, this will let you move your text more easily. You can see in the screen shot, the choices we made. Once you make your font selection, click the **Background** swatch on the Materials Palette to choose a color, just like you choose a color in Step 21.

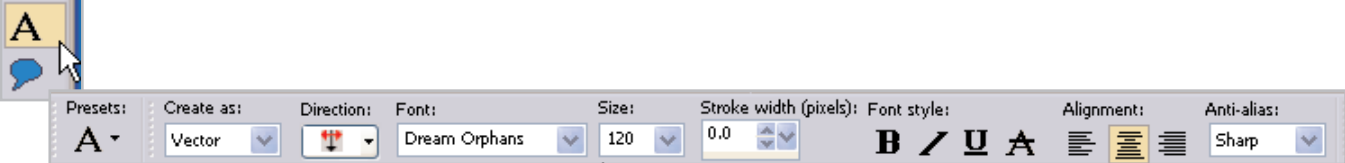

28. Once you have your color chosen and all your settings are ready, click the journaling mat layer on the Layer Palette. Once that layer is active, click the journaling mat on your scrapbook page. In the Text Entry box, enter the words you want for your journaling. In our example, we're going to enter the words individually so we can move them around with ease. Once you've got the words you want, click **Apply**.

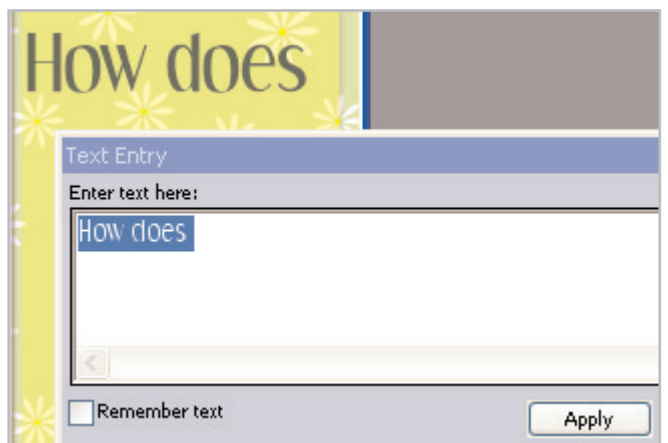

29. Once you click Apply, you can click the circle in the middle of your text to drag it into place. Play with the colors, font, and even the font size for your journaling. When you're done, you can add a drop shadow like you did in Steps 25 and 26.

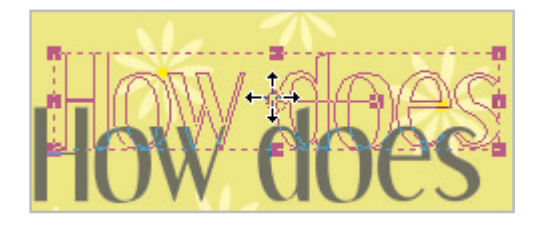

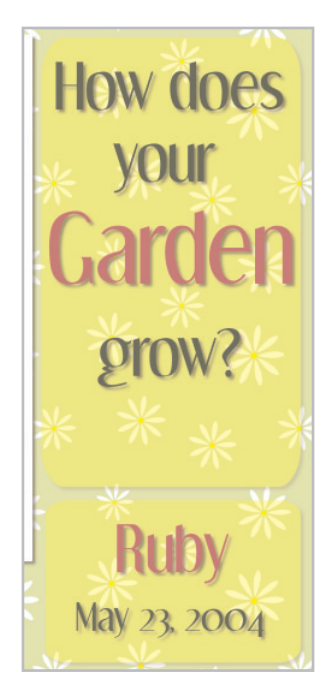

# Final Finishing Touch

 $30.$  You're pretty much done with the scrapbook page basic layout. But we're going to add a final finishing touch to give the layout a little bit of flair. Select the **Picture Tube** Tool from the Tools Toolbar. On the Tool Options Palette click the arrow next to the Picture Tube thumbnail, scroll down until you find a Picture Tube you like. For this example we're using **Flower 01**. Then just click on your scrapbook layout, wherever you'd like to add the Tube.

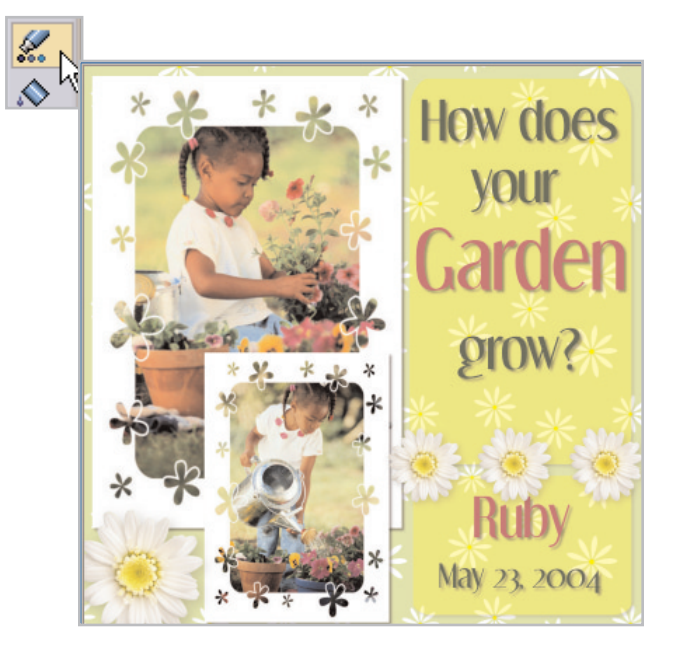

#### Next Steps:

This tutorial has given you some basic knowledge about the building blocks of digital scrapbooking and collage making: layers, text, and photos. Now, you can apply what you've learned to creating any kind of collage or scrapbook page you can dream up.

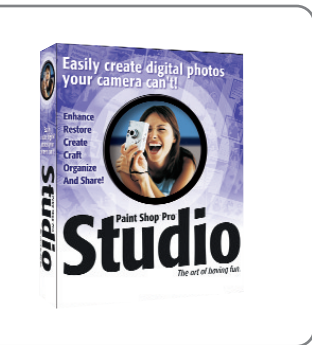